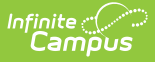

# **Establish Achievement Standards**

Last Modified on  $03/11/2024$  8:44 and

Academic Achievement Standards and Result/ Proficiency Statuses can be added under the Test Detail section of the [Assessment](https://kb.infinitecampus.com/help/assessment-center-test-detail) Center. The Achievement Standards tool described below will be deprecated in a future release.

Tool Search: Achievement Standards

Cut [Scores](http://kb.infinitecampus.com/#cut-scores%C2%A0) | [Achievement](http://kb.infinitecampus.com/#achievement-standards-field-and-mapping) Standards Field and Mapping

After proficiency groups and levels have been created, cut scores may then be aligned with the existing proficiency levels through the use of the Academic Achievement Standards tool.

The Achievement Standards tool contains required fields that are populated from fields on the Proficiency Levels tool. Therefore, proficiency levels should be created prior to creating achievement standards.

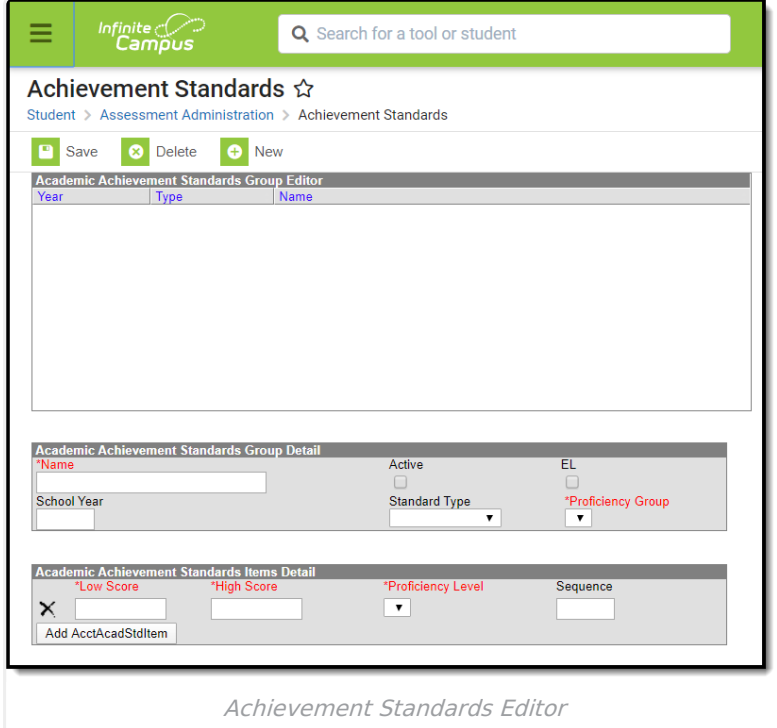

## **Cut Scores**

Academic Achievement Standards are the range of scores, or the cut scores, accepted for a specific proficiency level. The cut scores mapped to a proficiency level are contained within a specific standards group that can be aligned to a certain assessment.

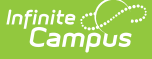

### **Creating a New Academic Achievement Standards Group**

- 1. Select the **New** icon from the action bar. An Achievement Standards editor will display
- 2. Enter a **Name** for the Academic Achievement Standards Group.
- 3. Mark the **Active** checkbox to select the achievement standards on the Test Structure.
- 4. Mark the **EL** checkbox to indicate the achievement standard relates to a English Learners assessment.
- 5. If this is a BIE site, select the **State** field.
- 6. Enter a **School Year** in YYYY format. This year should be the beginning/end year of the related school year. This field should be left blank if the standard is the same across multiple years.
- 7. Select a **Subject Area** from the dropdown list if the achievement standard is specified for an identified subject. If this field is left blank, the achievement standard is the same across multiple subject areas.
- 8. Assign a **Standards Type** to the achievement standard. If left blank, the achievement standard will be the same across multiple standard types.
- 9. Select the appropriate **Proficiency Group** to use for these scoring standards.

Cut Scores can now be created in the Academic Achievement Standards Items Detail.

### **Aligning Cut Scores to Proficiency Levels**

- 1. Enter a **Low Score** for the selected achievement standard.
- 2. Enter a **High Score** for the selected achievement standard.
- 3. Select a **Proficiency Level**.
- 4. Enter a **Sequence** to determine the order in which the scores will appear.
- 5. Click the **Save** button when finished.

It is highly recommended that the score for a High Score does not have a gap between the next Low Score. For example, if a High Score for a Meets Standards item is 59, the Low score for the Above Standards item should be 60.

### **Achievement Standards Field and Mapping**

**Academic Achievement Standards Group Detail Editor**

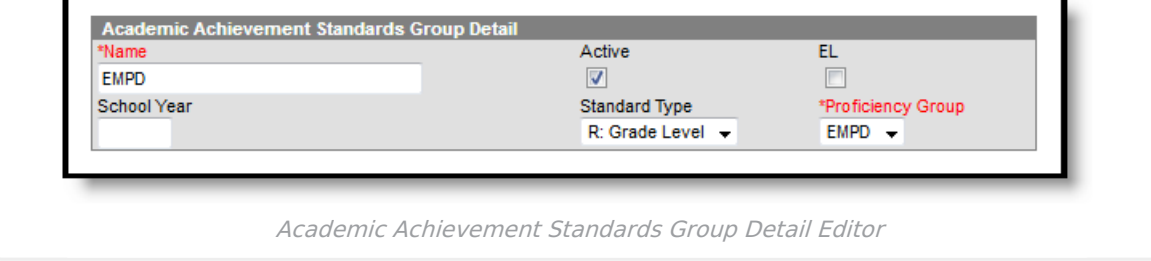

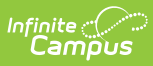

- **Database Table**: AcctAcadStdGroup
- **Database Primary Key**: AcctAcadStdGroupID
- **Foreign Key**: AcctProfLevelGroupID

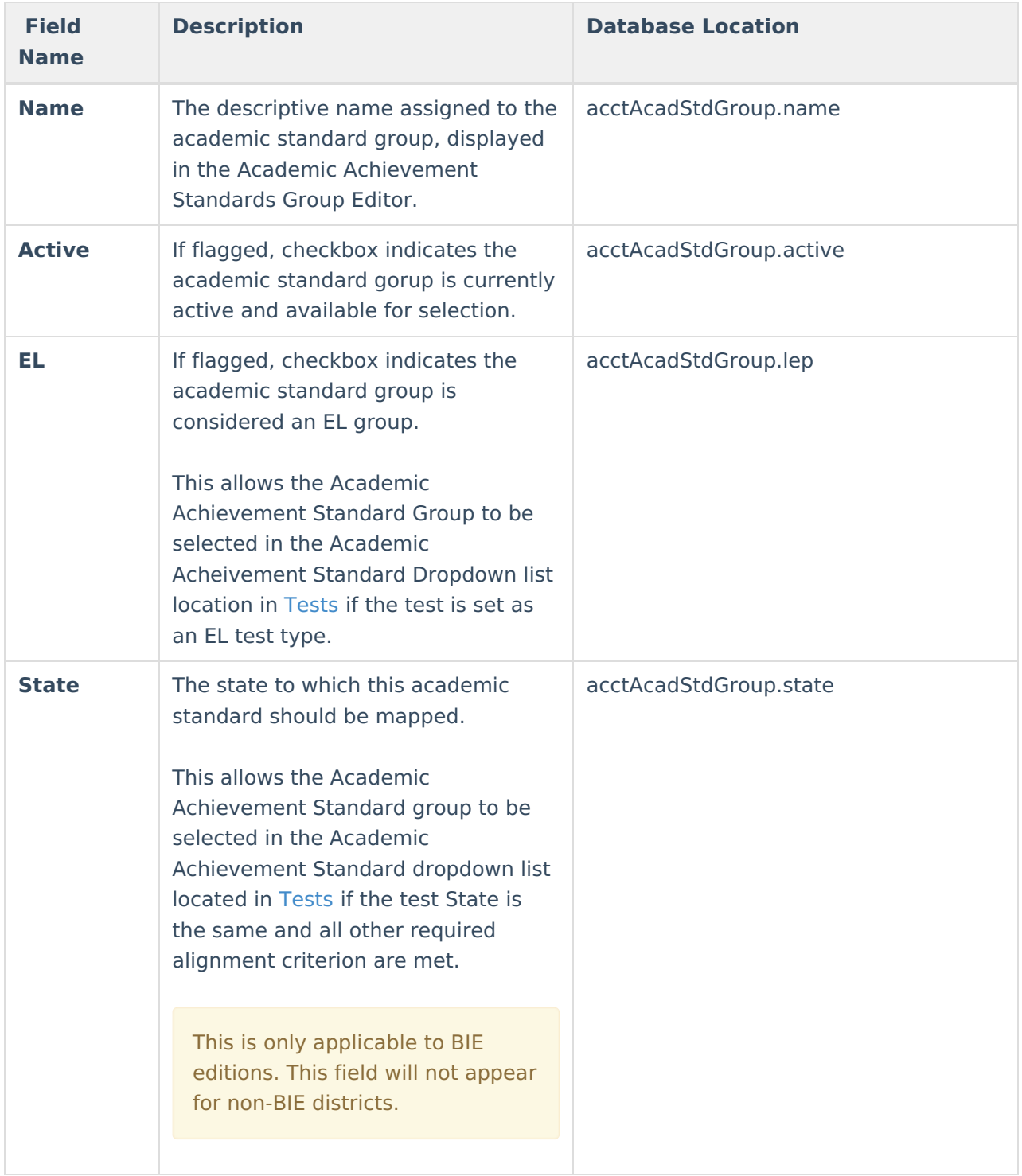

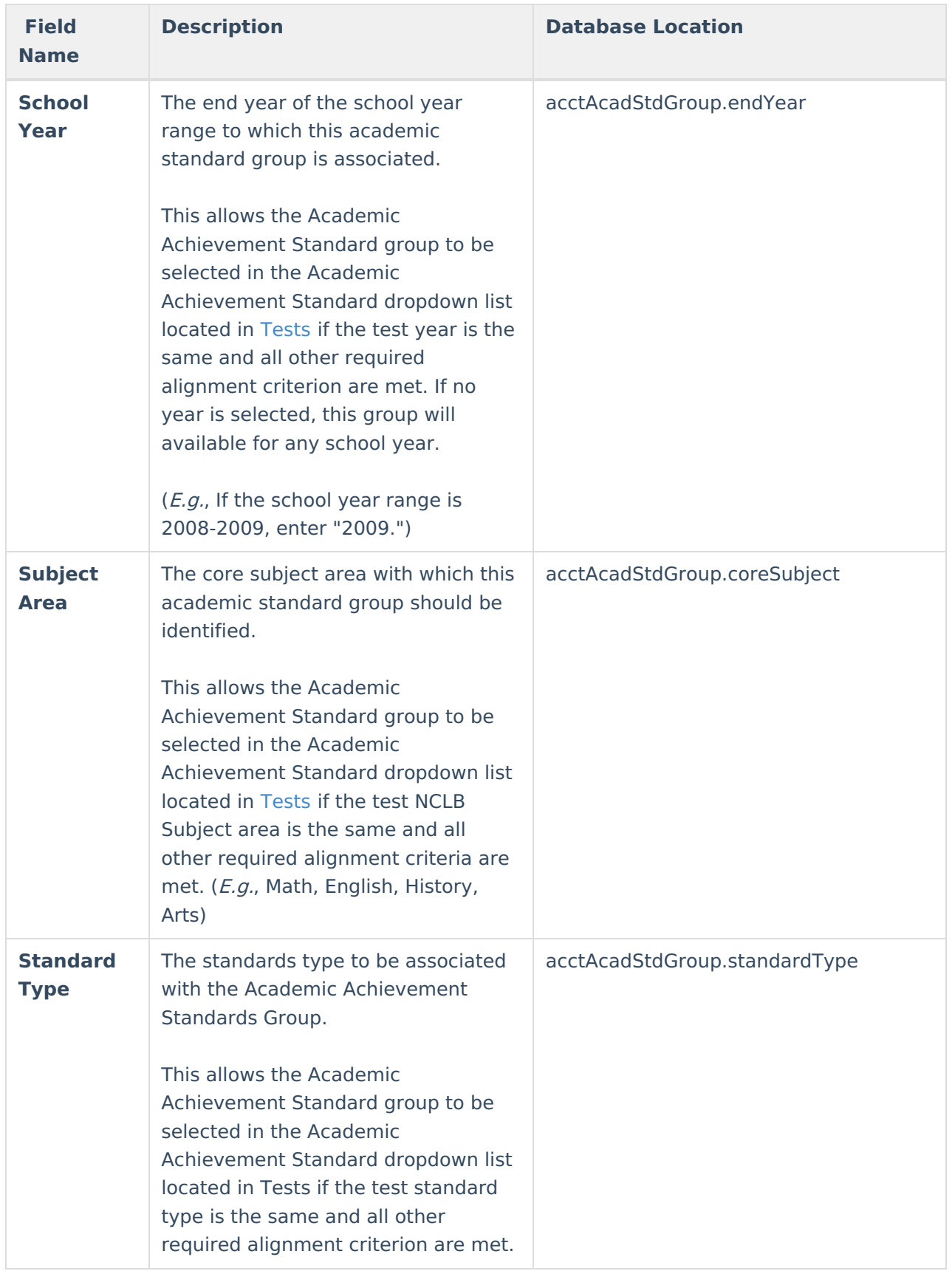

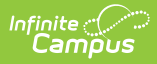

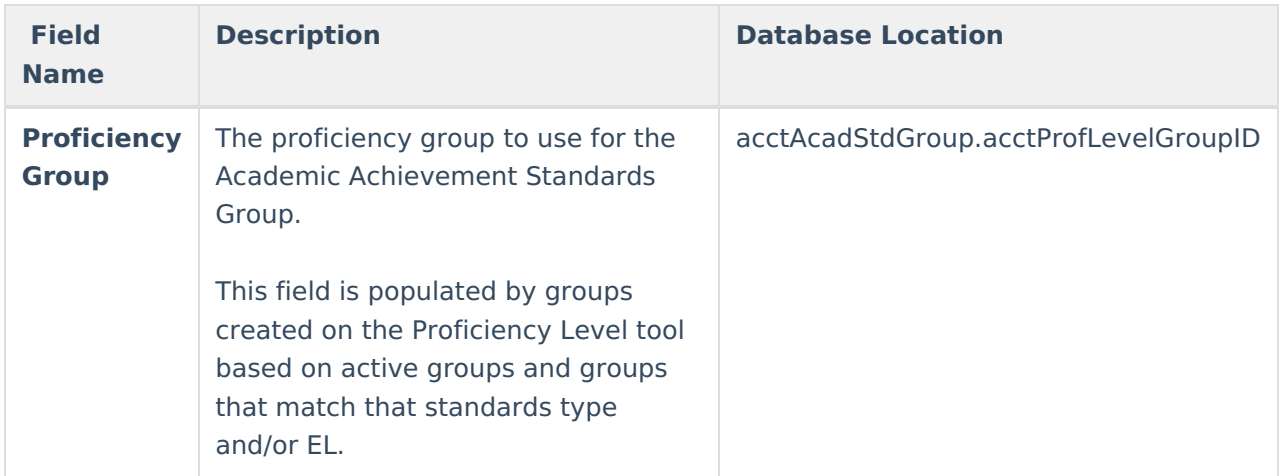

#### **Academic Achievement Items Detail Editor**

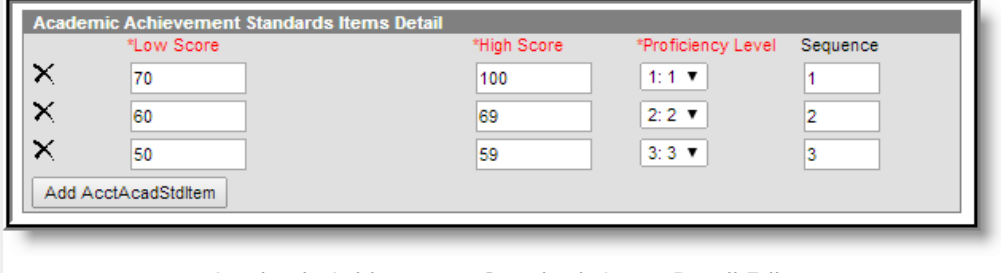

Academic Achievement Standards Items Detail Editor

- **Database Table**: AcctAcadStdItem
- **Database Primary Key**: AcctAcadStdItemID
- **Foreign Keys**: acctAcadStdGroupID, acctProfLevelItemID

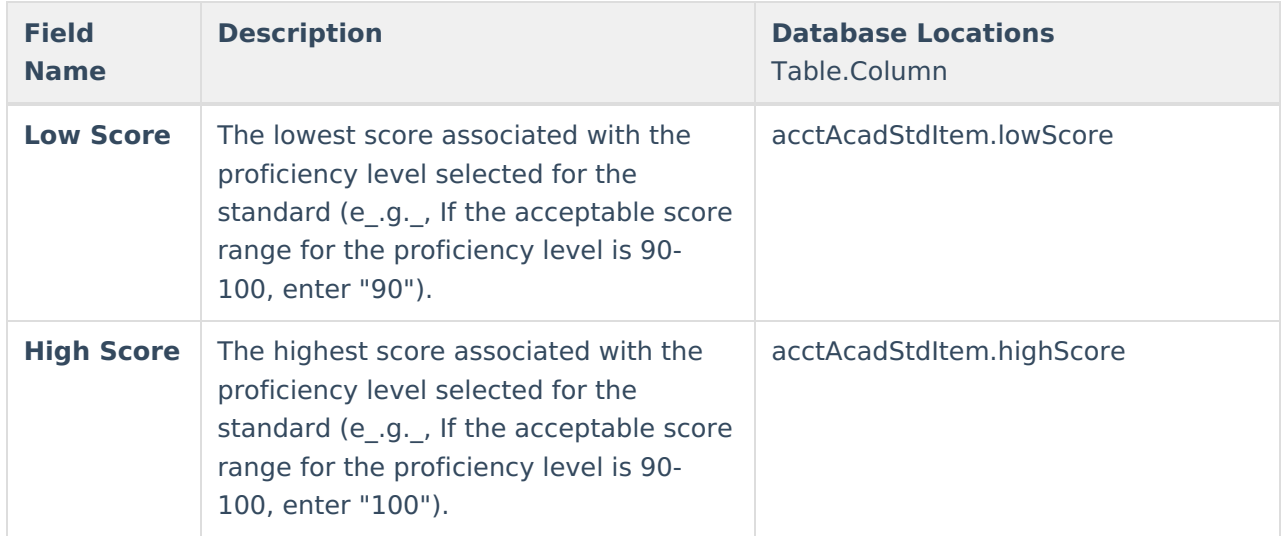

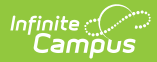

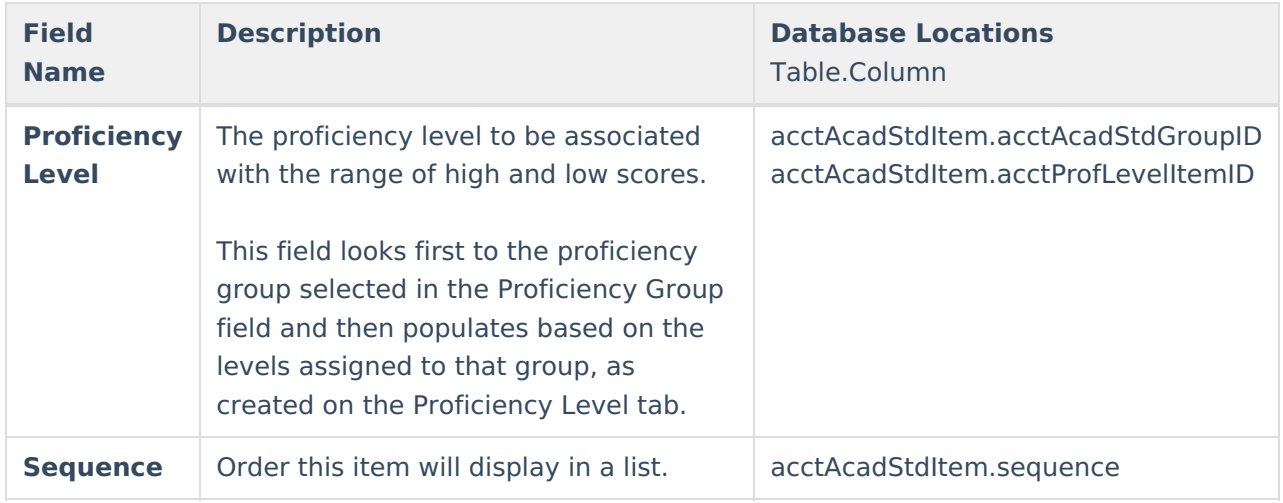